## Eduroam Wi-Fi

## Setup Guide for Chrome OS

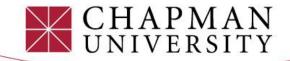

1) Open your Wi-Fi menu in your settings and select **"eduroam"** from the available Wi-Fi list.

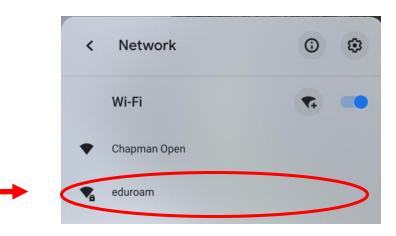

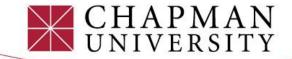

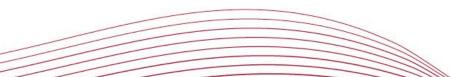

2) Match your **device settings** with the setting on the image.

3) Type "**chapman.edu**" under Domain.

4) Enter your full Chapman email address and password. Then click "Connect."

This will save your username and password information for future eduroam connections.

|                       | Join Wi-Fi network                                   |      |
|-----------------------|------------------------------------------------------|------|
|                       | SSID                                                 |      |
|                       | eduroam                                              |      |
|                       | Security                                             |      |
|                       | EAP                                                  | -    |
| h                     | EAP method                                           |      |
| .11                   | PEAP                                                 | •    |
|                       | EAP Phase 2 authentication                           |      |
|                       | MSCHAPv2                                             | •    |
|                       | Server CA certificate                                |      |
|                       | Do not check                                         | -    |
|                       | Join Wi-Fi network                                   |      |
|                       | Subject match                                        |      |
|                       |                                                      |      |
|                       | Subject alternative name match                       |      |
| ,                     |                                                      |      |
|                       | Domain suffix match                                  |      |
|                       | chapman.edu                                          |      |
|                       | Identity                                             |      |
|                       | educonnect@chapman.edu                               |      |
|                       | Password                                             |      |
|                       |                                                      | Θ    |
|                       | Anonymus Identity                                    |      |
|                       |                                                      |      |
|                       | Save identity and password                           |      |
|                       |                                                      |      |
|                       | Allow other users of this device to use this network |      |
|                       |                                                      |      |
| CHAPMAN               | Cancel Con                                           | nect |
| CHAPMAN<br>UNIVERSITY |                                                      |      |
|                       |                                                      |      |